#### МИНИСТЕРСТВО ОБРАЗОВАНИЯ И НАУКИ РОССИЙСКОЙ ФЕДЕРАЦИИ

 ФЕДЕРАЛЬНОЕ ГОСУДАРСТВЕННОЕ БЮДЖЕТНОЕ ОБРАЗОВАТЕЛЬНОЕ УЧРЕЖДЕНИЕ ВЫСШЕГО ПРОФЕССИОНАЛЬНОГО ОБРАЗОВАНИЯ «САМАРСКИЙ ГОСУДАРСТВЕННЫЙ АЭРОКОСМИЧЕСКИЙ УНИВЕРСИТЕТ ИМЕНИ АКАДЕМИКА С.П. КОРОЛЕВА (НАЦИОНАЛЬНЫЙ ИССЛЕДОВАТЕЛЬСКИЙ УНИВЕРСИТЕТ)» (СГАУ)

**Работа с базой данных**

Электронные методические указания к лабораторным работам

САМАРА

<u>2013</u><br>2013

УДК004(075) ББК32.8я7 Р131

Автор-составитель: **Савченко Ольга Геннадьевна.**

Рецензент: Семенов В. В., к.т.н., доцент кафедры ММвЭ.

**Работа с базой данных**[Электронный ресурс] : электрон. метод. указания к лаб. работам **/** Мво образования и науки РФ, Самар. гос. аэрокосм. ун-т им. С. П. Королева (нац. исслед. ун-т); авт. сост. О. Г. Савченко. - Электрон. текстовые и граф. дан. (0.2 Мбайт). - Самара, 2013.- 1 эл. опт. диск (CD-ROM).

В пособии приведены методические указания к лабораторной работе по дисциплине «Информационное обеспечение баз данных».

Методические указания предназначены для студентов

заочного факультета, обучающихся по направлению подготовки бакалавров 22051.65 «Управление качеством» в 5 семестре.

Разработано на кафедре ОИ

База данных - это интегрированная совокупность данных, совместно используемая различными задачами в рамках некоторой автоматизированной системы.<br>Система управления базами данных (С

үправления базами данных (СУБД)- это общесистемное программное средство, предназначенное для создания, поддержания и использования базы данных.

Основная идея базы данных заключается в хранении данных в упорядоченной форме.

В данном методическом указании рассматриваются основные принципы проектирования реляционной базы данных и практическая реализация в MS ACCESS. СУБД MS ACCESS, хотя и не является мощным и гибким средством, может служить прекрасным инструментом для освоения понятийного аппарата и приёмов работы с базами данных. Продуманность пользовательского интерфейса MS ACCESS сделали его популярным в качестве средства решения задач организации и обработки данных для специалистов в области экономики. Эти приложения созлаются в экономики. Эти приложения создаются в большинстве случаев для собственного использования при небольшом объёме данных. Базы данных, разработанные в MS ACCESS, применяются в информационных системах небольших магазинов, фирм, промышленных предприятий для хранения и использования данных о клиентах, поставщиках, сотрудниках, продажах.

#### 1.Схема данных.

#### Заполнение таблиц

Прежде, чем приступать к созданию базы данных, необходимо продумать её *логическую модель,* т.е. определить какие объекты будут входить в базу данных и как они будут связаны между собой. Рассмотрим пример создания базы данных по продажам товаров в магазине бытовой техники. В этой базе будут описаны и храниться данные о следующих объектах: Товар, Производитель, Кредитование продаж, Продажи, Клиент. Данные об этих объектах будут храниться в таблицах. Каждая таблица состоит из *полей (столбцы)* и *записей (строки).* Как будут объекты? Каждый товар, имеет множество характеристик ( атрибутов), но одной из главных является Производитель этого Товара, который имеет свои характеристики, отличные от товара, поэтому описание Производителя и хранение данных о нём необходимо поместить в отдельную таблицу. Но, тем не менее, эти два объекта будут связаны между собой. Товар продаётся, и сведения об этом хранятся в таблице Продажи. Продажа товара может осуществляться в Кредит. Кредитование связано с конкретным Клиентом. Почему нельзя все эти сведения поместить в одну таблицу? Потому, что каждый из этих объектов имеет свои характеристики.

Определим, какими характеристиками обладает каждый объект.

Товар: Наименование, Категория, Цвет, Цена, Производитель.

Производитель: Название, Страна, Местонахождение, Адрес гарантийной мастерской в вашем городе

Продажи: Дата продажи, Товар, Продажа в кредит, Вид кредита, Клиент

Кредит: Вид кредита, Срок в месяцах, Проценты по кредиту Клиент: ФИО, Адрес, Паспортные данные, Телефон контакта.

Построим структуру таблиц. Структура таблицы это названия полей, их типы и свойства. Типы полей определяются их содержимым. Либо это текстовое поле, либо числовое, либо логическое и т.д. К свойствам поля относятся размер поля, формат, маска и далее в зависимости от типа поля. *Размер* поля необходимо выбирать, исходя из максимально-необходимого размера. *Типы полей* определяются по следующему принципу: если поле будет содержать описание, над которым не будут производиться

вычисления, то такое поле должно быть текстовым, в этом случае размер поля определяется количеством символов, если поля будут использованы в формулах для вычисления, то такие поля должны быть числовыми (числовые поля также использиются для связи).  $\mathbf{B}$ этом случае размер поля определяется форматом числа: целое (2 байта), длинное целое (4 байта), действительное (8 байт)и т.д., если в поле требуется поместить ответ Да или Нет, то это поле логического поля устанавливается логическое. лля стандартный размер, точно также как и для поля типа дата/время.

| THUTHLIM TODING |           |        |  |  |
|-----------------|-----------|--------|--|--|
| Имя поля        | Тип       | Размер |  |  |
| Код товара      | Числовое  |        |  |  |
| Название        | Текстовый | 20     |  |  |
| Категория       | Текстовый | 20     |  |  |
| Цвет            | Текстовый | 10     |  |  |
| Цена            | Числовое  | 8      |  |  |
| Производитель   | Числовое  |        |  |  |

Таблина Товар

Обратите внимание почему объект на TO. Производитель числовое поле? Потому, что это связываемое поле. Через это поле будет установлена связь с таблицей Производитель, которой первым полем будет Кол  $\mathbf{B}$ характеристики. производителя,  $\mathbf{a}$ далее его Кол производителя следует делать числовым, аналогично, как и код товара. Так как под число требуется меньший размер памяти, чем под текст. Даже, если текстовое поле состоит из пяти символов, для этого потребуется 5 байт. А в формат 4 байта длиной можно поместить числового поля максимально положительное число 232. Не рекомендуется делать текстовые поля связываемыми и по другой причине. Во-первых, одно и то же поле во всех таблицах, содержащих это поле, должно в точности совпадать, лишний пробел или допущенная ошибка при наборе символов может привести к при работе приложения; ошибкам а во-вторых. ЭТО неэкономично с точки зрения хранения информации. В

качестве ключевого поля рекомендуется использовать тип *Счётчик,* т.к. числовое поле такого типа увеличивается автоматически и никогда его значение внутри одной таблицы не повторится.

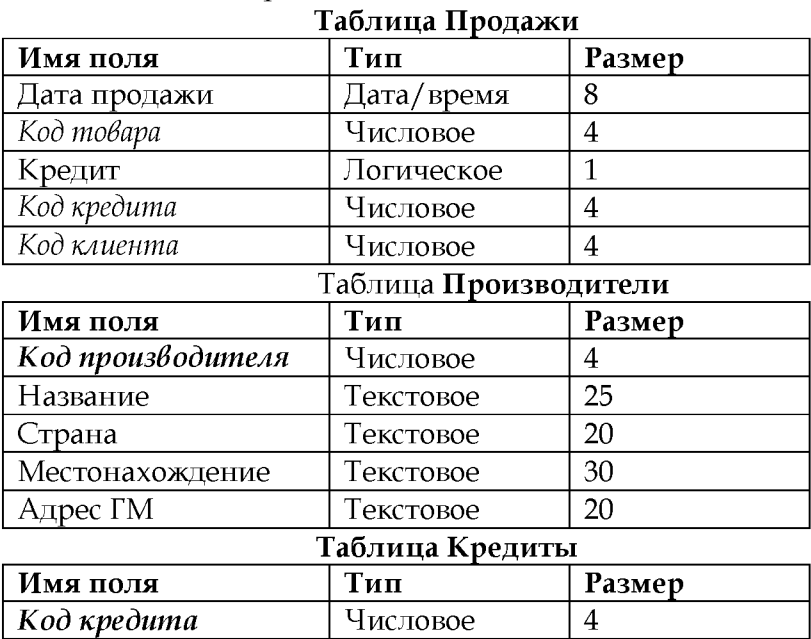

#### Таблица Клиенты

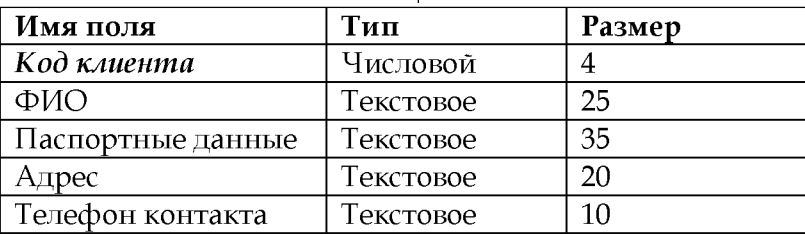

Срок кредита Числовое 2 Проценты Числовое 2

Жирным курсивом выделены так называемые *ключевые* поля. Ключевое поле - это уникальное поле, которое показывает, что эта запись в таблице описывает один конкретный объект, больше поля с таким значением в этой таблице не будет! И запись в этой таблице такая одна! Поэтому в схемах связи над такими полями ставится цифра 1. Обычным курсивом обозначены *связываемые поля* в таблицах, они могут встречаться в одной и той же таблице много раз (один и тот же производитель может выпускать много товаров) и тогда на стороне такого поля ставят знак  $\infty$ (много).

2. Создание базы данных в MS ACCESS.

1.Загрузите с рабочего стола MS ACCESS. На экране откроется окно приложения (Рис1)

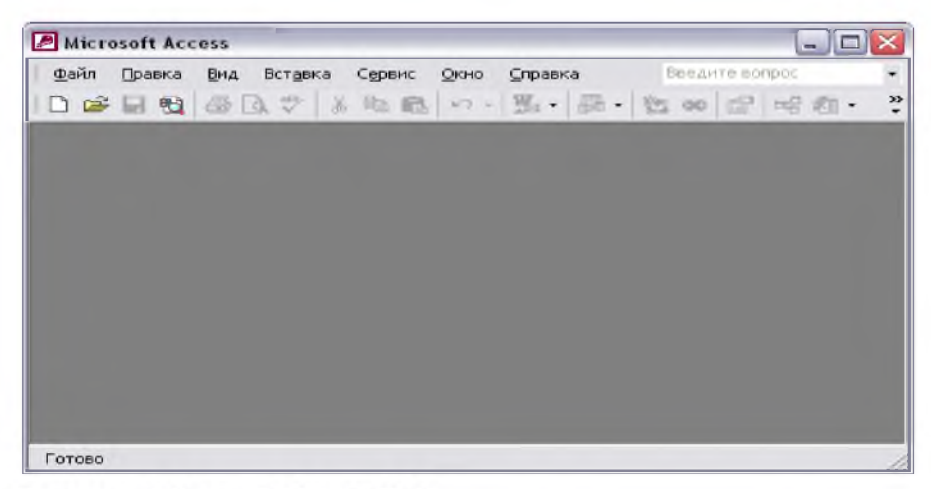

Рисунок 1 Окно MS ACCESS

Самая верхняя строка - название приложения. Вторая строка - *главное меню.* Активизация команд главного меню осуществляется щелчком левой клавиши манипулятора мышь или клавишей <АЬТ>(вход в главное меню) и <ЕЫТЕК>(выбор команды) . Выполните команду *Файл^Создать*

2.В окне Создать выберите *Н овая база данных.* Откроется окно

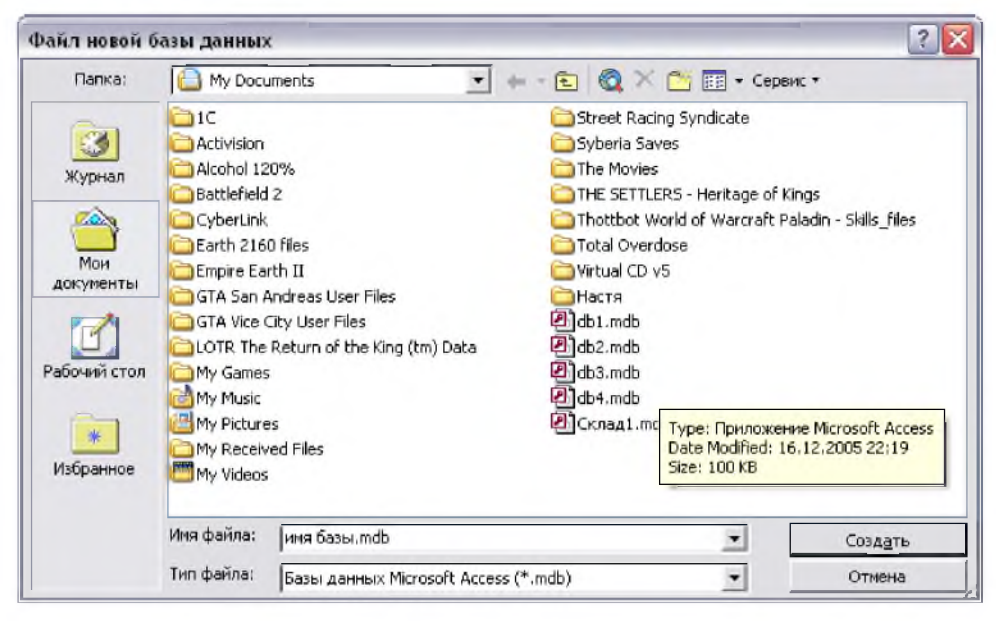

Рисунок 2 Окно для указания адреса файла новой базы ланных

3. Укажите папку и имя новой базы данных (расширение .mdb добавляется автоматически) и нажмите кнопку Создать Откроется окно созданной базы данных

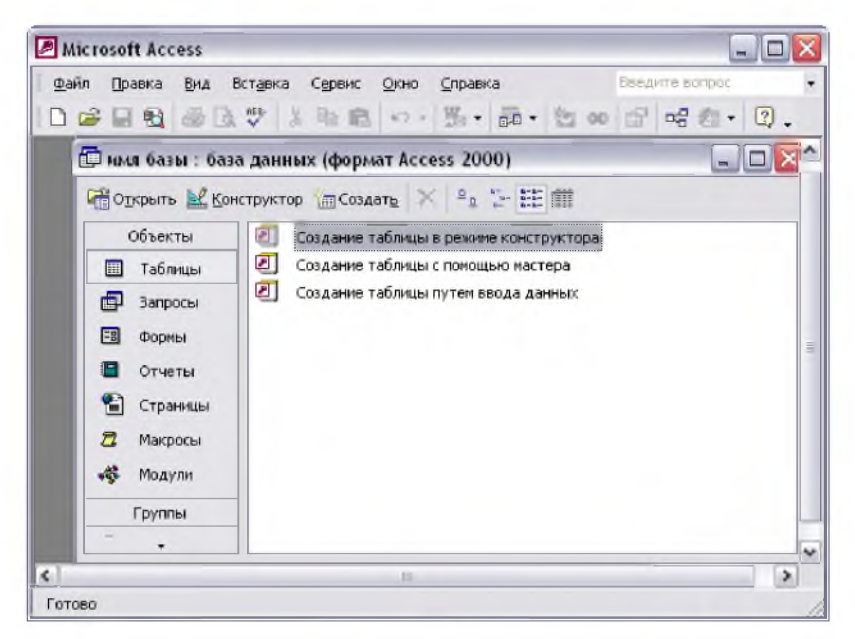

Рисунок 3 Окно базы данных

СУБД MS ACCESS работает со следующими объектами: *Таблицы, Запросы, Формы, Отчёты, Макросы* и т.д. Для работы с ними слева в окне находятся кнопки активизации окон объектов. Для создания и работы с таблицами необходимо щелкнуть по кнопке Таблицы.

Первый этап при создании базы данных - это создание таблиц. Таблицы можно создать 3-мя способами: с помощью *конструктора,* с помощью *мастера* и прямым *вводом данных.* Рекомендуется создавать таблицы в режиме конструктора. В этом случае получаем более гибкую структуру таблицы. В режиме конструктора указывается сразу и тип полей и их свойства. Рассмотрим *создание таблицы* Товары *в режиме конст рукт ора.* В бланке конструктора необходимо задать имя поля и тип, в свойствах поля - размер, если необходимо то формат, маску, и т.д.

В колонке *Имя поля* набираем Код товара, в колонке *Тип данных* выбираем тип. Выбор типа осуществляется шелчком по стрелке, находящейся в конце колонки Тип данных. В колонке Описание можно добавить информацию о поле. Но эта информация не обрабатывается в СУБД, служит лишь, как комментарии (Рис 4) . Выбираем для поля Код товара тип Счётчик. Тип Счётчик - это число (Длинное целое), особенность такого поля заключается в том, что при вводе новой записи значение поля такого типа увеличивается автоматически на 1, что делает это поле уникальным, поэтому рекомендуется использовать тип Счётчик для ключевых полей. Далее аналогично набираем имя поля Название товара, Тип - Текстовый, в свойствах поля устанавливаем размер 25 (Рис 5). По умолчанию длина поля устанавливается 50, но максимально текстового возможная длина текстового поля - 256 символов. Для длинных текстовых полей > 256 символов предлагается использовать тип поля Memo - это поле, размер которого позволяет содержать тексты до 64 000 знаков.

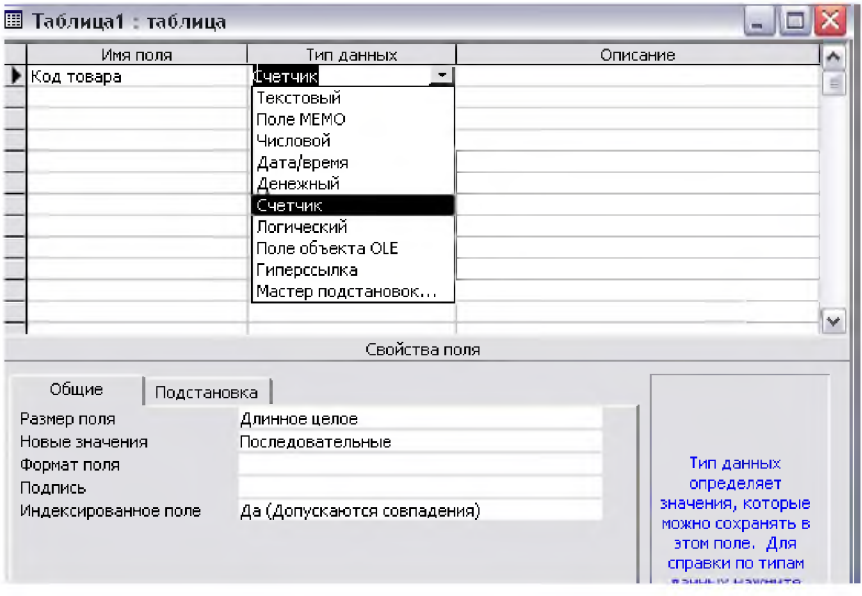

Рисунок 4 Окно конструктора таблиц

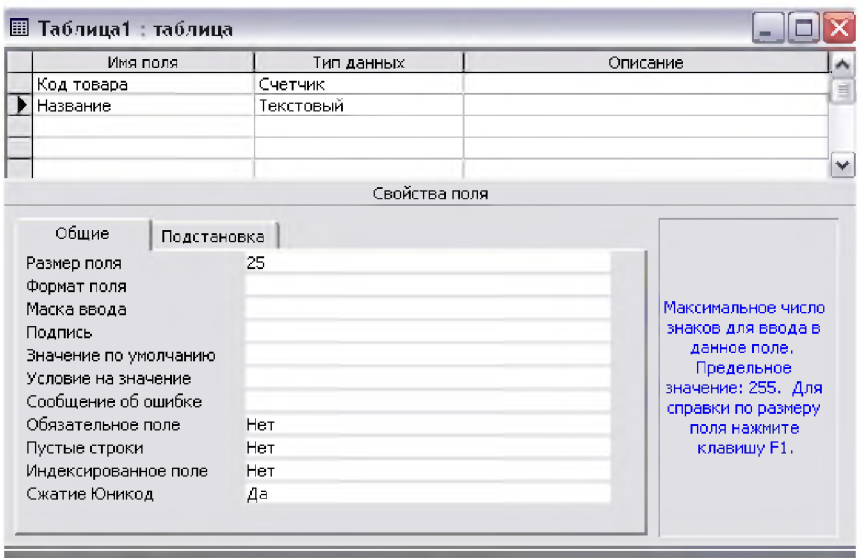

#### Рисунок 5 Окно конструктора на этапе создания текстового поля

### 3. Типы данных, обрабатываемых в MS ACCESS.

Три типа данных уже были рассмотрены: Счётчик, Текстовый и поле Мето. Рассмотрим остальные типы данных.

Числовой - числа целые, дробные с фиксированной точкой и с плавающей запятой. Такой тип предлагается использовать для полей, над которыми будут производиться вычисления или значения которых будут использованы в формулах для вычислений. Существует 7 форматов для полей числового типа (Рис 6)

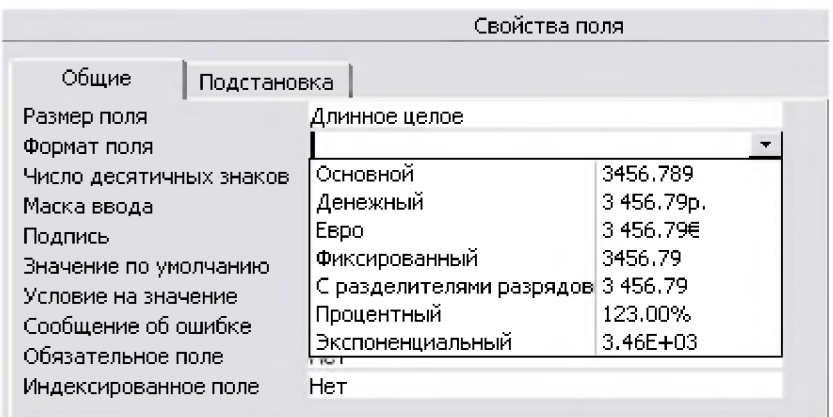

#### Рисунок 6 Форматы числового поля

Кроме формата можно установить такие свойства поля как число десятичных знаков, Значение по умолчанию (если в это поле не будет введена информация, то там будет храниться значению по умолчанию), Условие на значение (при вводе будет введённое соответствует проверяться значению ли установленному условию), Индексированное поле ( в этом случае значения поля каждый раз будут перестраиваться по возрастанию).

Тип Дата/время - поля этого типа содержат дату или время или дату и время в зависимости от формата поля. Формат поля устанавливается в свойствах поля.

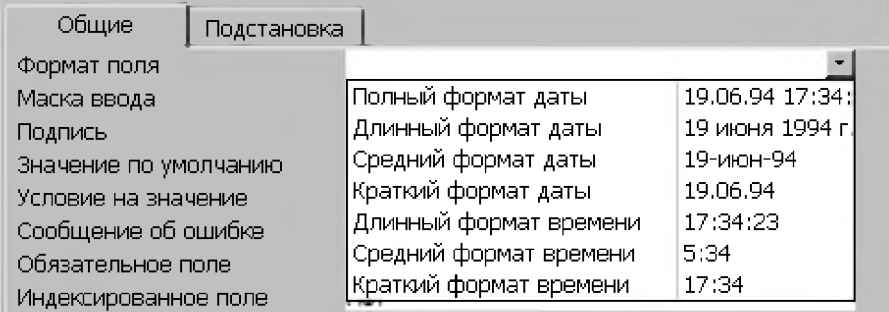

Рисунок 7 Форматы поля дата/время

Тип *Логический -* поля такого типа могут иметь только одно из двух значений Да (Истина, TRUE) или Нет (Ложь, False) Тип Поле подстановки - поля такого типа содержат значения, которые выбираются из списка. Поле может быть числовым или текстовым. Такой тип поля удобен при заполнении таблиц.

|                        | ⊞ Товары: таблица       |             |                             |        |  |
|------------------------|-------------------------|-------------|-----------------------------|--------|--|
|                        |                         | Имя поля    | Тип данных                  | писани |  |
| ହ                      | Код Товара              |             | Счетчик                     |        |  |
|                        | Наименование            |             | Текстовый                   |        |  |
|                        | Категория               |             | Текстовый                   |        |  |
|                        | Цвет                    |             | <b>Гекстовый</b>            |        |  |
|                        | Цена                    |             | Денежный                    |        |  |
|                        | Производитель           |             | Числовой                    |        |  |
|                        |                         |             | Свойства поля               |        |  |
|                        | Общие                   | Подстановка |                             |        |  |
|                        | Тип элемента управления |             | Поле со списком             |        |  |
|                        | Тип источника строк     |             | Список значений             |        |  |
|                        | Источник строк          |             | "Белый";"Чёрный";"Металлик" |        |  |
| Присоединенный столбец |                         |             | 1                           |        |  |
|                        | Число столбцов          |             | 1                           |        |  |

Рисунок 8 Формат поля - подстановки

Тип данных Поле объекта OLE -такие поля содержат рисунки.

Создание таблиц с помощью мастера предлагает шаблоны таблиц, которые затем можно переконструировать в режиме конструктора. При создании таблиц прямым вводом данных создаются таблицы, в которых типы и размеры полей создаются по умолчанию, затем всё равно придётся в конструкторе таблиц изменять атрибуты и свойства полей.

В итоге получаем такие структуры таблиц

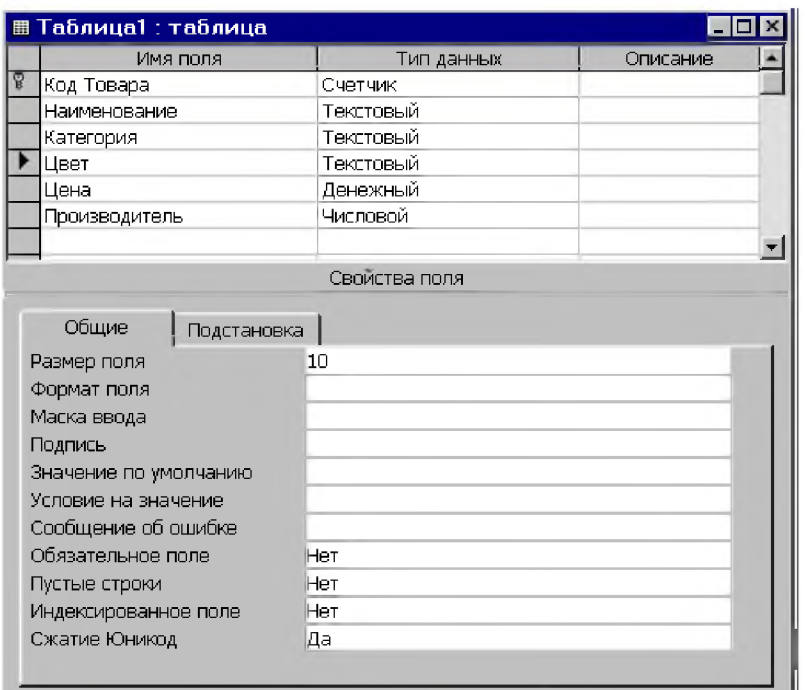

#### Рисунок 9 Таблица Товары в режиме конструктора

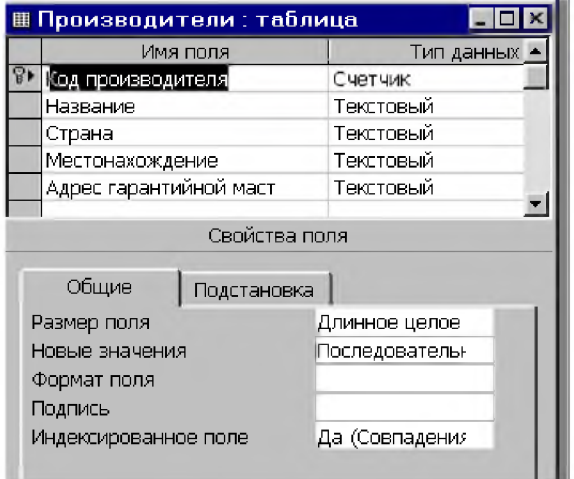

Рисунок 10 Таблица Производители в режиме конструктора

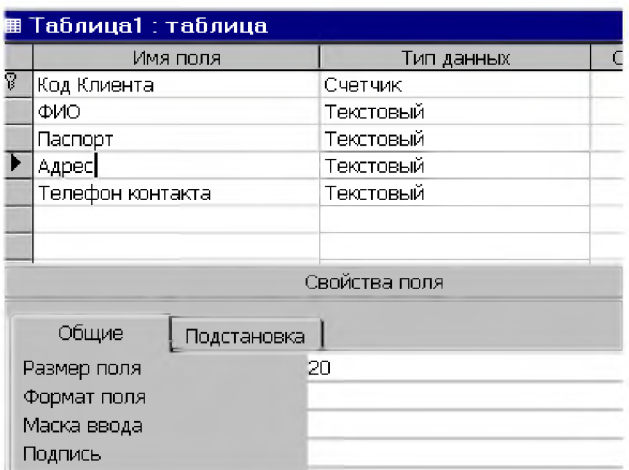

Таблица Клиенты в режиме конструктора

На поле Телефон контакта необходимо установить маску ввода. Это удобно при вводе значений поля. Для этого в свойствах поля в строке Маска ввода задайте строку (999)(9-999-999)

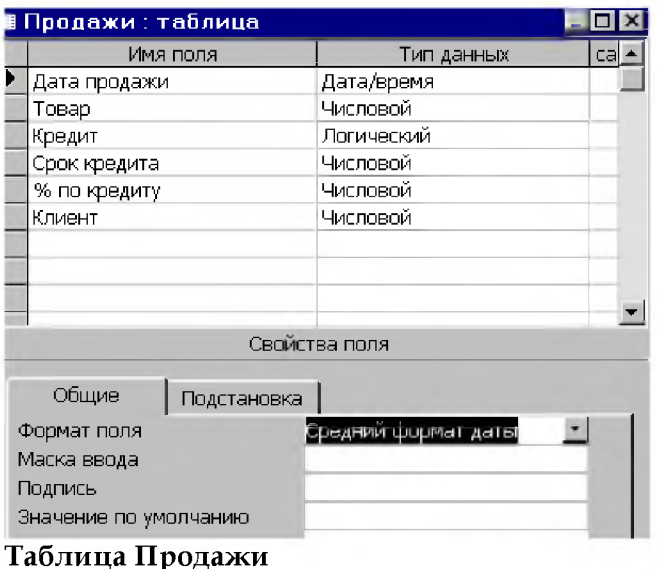

#### 4. Создание схемы данных.

Сами по себе заполненные таблицы не являются реляционной базой данных, так как между ними не установлена связь. Для этого создаётся схема данных. При создании таблиц необходимо определить ключевые поля. Там, где в логической схеме поставлен знак 1, в конструкторе таблиц в этом поле необходимо поставить ключ. Для этого, в режиме конструктора таблиц, установите курсор в поле и выполните команду *Правка→ Ключевое поле* или нажмите

кнопку на панели инструментов  $^{\mathbb{T}}$ 

Установите ключевые поля во всех таблицах, где это необходимо. В нашем примере это поле *Код товара* в таблице *Товары, Код производителя* в таблице *Производители, Код клиента* в таблице *Клиенты*

Для создания схемы данных выполните команду *Сервис*—► Схема данных или щелкните по кнопке <sup>се з</sup> на панели инструментов. Откроется окно Схема данных. В области окна щелкните правой кнопкой мыши, в контекстном меню выберите Добавить таблицу.

Укажите таблицу и нажмите кнопку Добавить (Рис 11). И так для всех таблиц. После, окно Добавление таблицы закрыть. В схеме данных ключевые поля выделены жирным начертанием.

Обратите внимание! Для создания связи связываемые поля должны быть одного типа, в точности совпадать по длине.

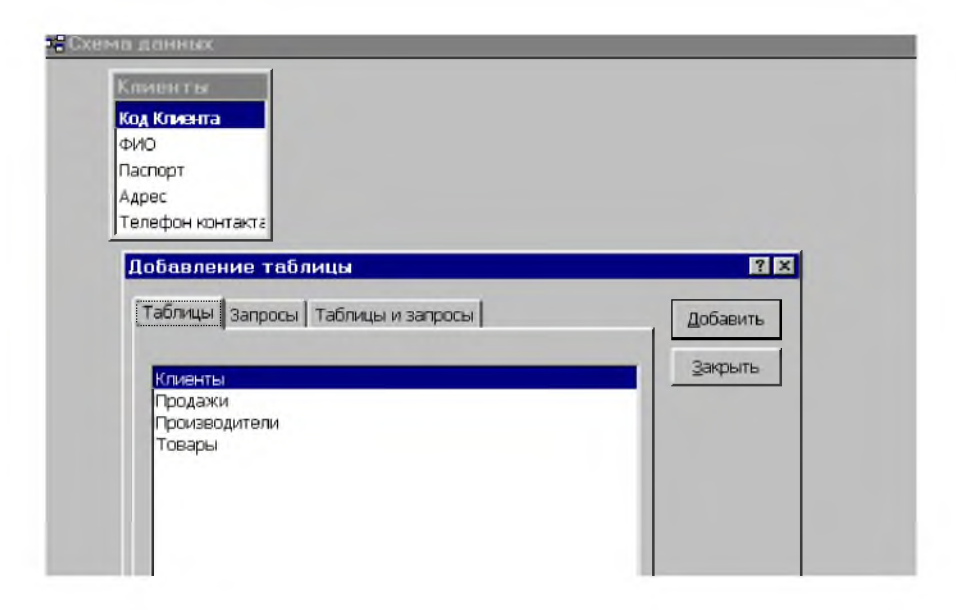

#### Рисунок 11 Окно Схема данных на этапе добавления таблиц

Для создания связи установите курсор на ключевое поле (например, Код товара) нажмите левую клавишу мыши и удерживая её, перетащите указатель на связываемое поле (в данном примере поле *Товар* в таблице Продажи). Отпустите клавишу, появится окно

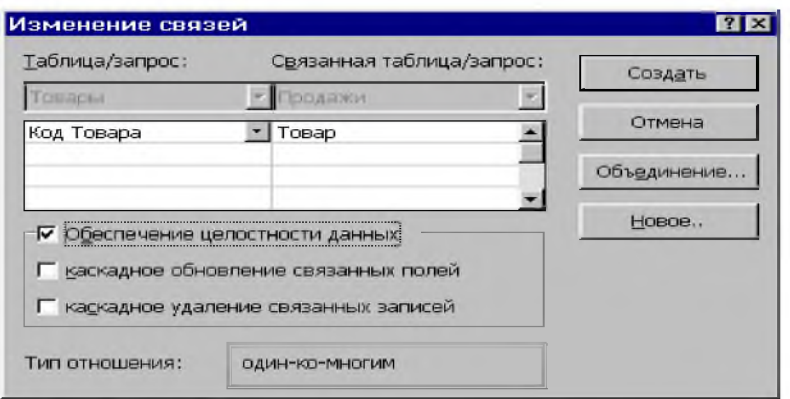

#### Рисунок 12 Окно создания связи

Установите флажок Обеспечение целостности данных и щелкните по кнопке Создать

Тип отношения должен быть *один-ко-многим.* Аналогично создайте связи других таблиц.

В итоге получится схема данных (Рис 13). Закройте окно схемы данных.

Только после этого приступайте к заполнению таблиц. Начинайте заполнять таблицы со стороны 1. В нашем примере порядок заполнения таблиц будет такой: Производители, Товары, Клиенты, Продажи.

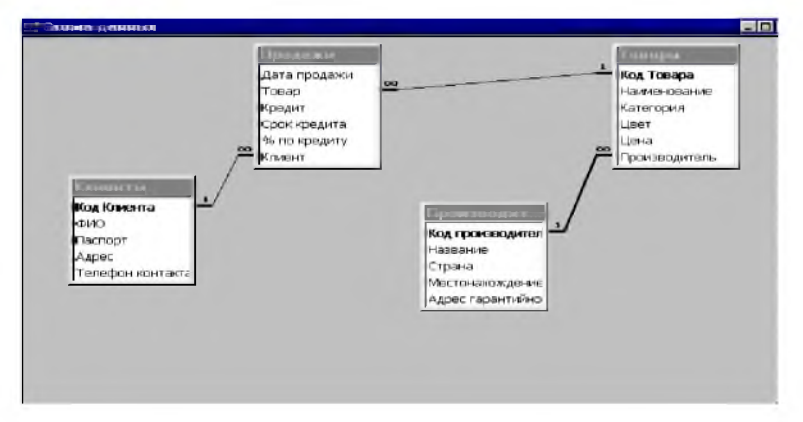

**Рисунок 13 Окно схемы данных**

# 5. Оформление отчёта.

Отчёт должен содержать описание таблиц, схему данных и заполненные таблицы.

Чтобы получить *описание структуры таблиц,* необходимо выполнить команду

## Сервис^

## Анализ^

### Архивариус.

В параметрах установите флажок *Имена, типы, свойства и* нажмите ОК.

Архивариус откроет созданную страницу с описанием структур таблиц.

Выполните команду

# Сервис^

# Связи с office▶

### Публикация в Word.

После этих действий будет создан текстовый файл в rtfформате.

Его необходимо *Сохранить как* Документ Word, отредактировать и поместить в отчёт.

*Вставка отчёта в Схему данных.*

Откройте схему данных , нажмите кнопки <ALT> и <Prt Sc>.

Установите курсор в документе Word.

Выполните команду Правка^

# Вставить.

*Заполненные таблицы* помещаются в документ Word командой

### Сервис^

### Связи с office ►

Публикация в Word.

# 6. Оформление отчёта по лабораторной работе№1.

Отчёт должен содержать следующие разделы:

- 1. Титульный лист
- 2. Задание
- 3. Лабораторная работа №1

• Создание схемы данных и заполнение таблиц Описание структуры таблиц Схема данных Заполненные таблицы

### Список литературы:

1.Петров В.Н. Информационные системы. - СПб.: Питер, 2002 - 236 с.

2.Фаронов В.В. Программирование баз данных в Delphi 7: Учебный курс. - СПб.: Питер, 2004 - 464 с.

3.Золотова С.И. Практикум по Access. - М: Финансы и статистика, 2008. - 144с.

4. Кауфельд Д. Microsoft Office Access 2003 для

"чайников". - М.: Диалектика, 2004. - 320с.

5. Проектирование баз данных. СУБД Microsoft Access /

Учебное пособие / / Н.Н. Гринченко, Е.В. Гусев, Н.П.

Макаров. - М.: Горячая Линия - Телеком, 2004. - 240с.

6.М айкл Р. Ирвин, Керри Н. Праг. Access 2002. Библия пользователя. - М.: Диалектика, 2003. - 1216с.